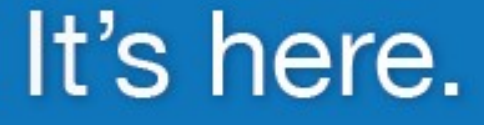

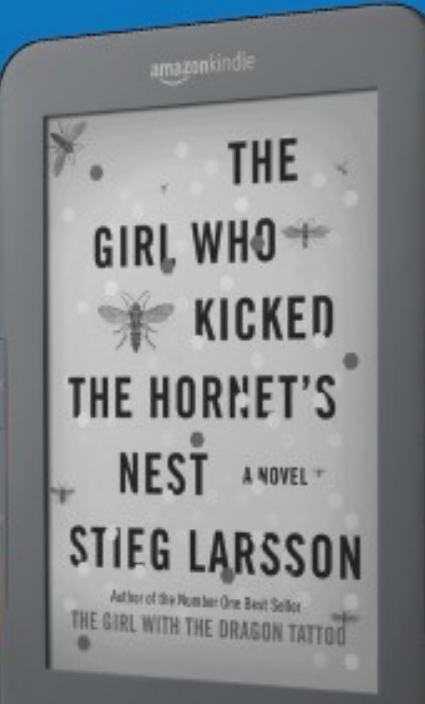

# Library eBooks are now available for your Kindle<sup>®</sup>

pooog

www.dbooks.wplc.info

n, Kindle and the Anicazon Kindle logo are trademarks of Amazon.com, Inc. or its affiliate

... in addition to all other major desktop and mobile devices, including PC, Mac®, iPhone®, iPad®, Android® & more.

**OverDrive** 

Now Available

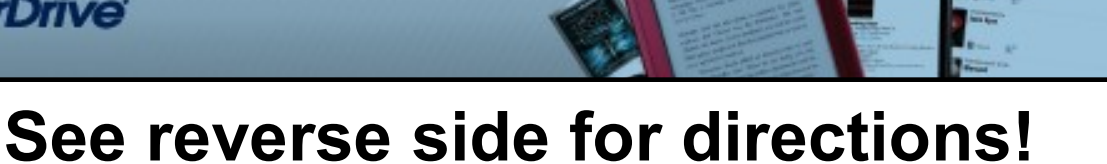

## **Downloading OverDrive eBooks to Your Kindle**

#### **Before you download you will need . . .**

- An Amazon Kindle or Kindle App
- An [Amazon.com](http://www.amazon.com) account
- A computer with an internet connection to access OverDrive

### **Check out an eBook for Kindle and Transfer to a Kindle or Kindle App:**

1. **Sign in to Overdrive** [\(dbooks.wplc.info\)](http://www.dbooks.wplc.info) by selecting **Mid-Wisconsin** and using your **Library Card # and PIN\*** 

\*Your PIN number can be obtained by bringing your library card to the Beaver Dam Community Library

- 2. Browse or search for an eBook in **Kindle Book format** that you want to download.
- 3. Click the **Add to My Cart** to add the Kindle Book title to your cart for checkout.
- 4. From your cart, click **Proceed to Checkout**.
- 5. Select a lending period of 7 or 14 days and click **Confirm check out**
- 6. Click the gray **Get for Kindle** button, a new [Amazon.com](http://www.amazon.com) window will open
- 7. Click the yellow **Get Library Book** button
- 8. Sign in to your **[Amazon.com](http://www.amazon.com)** account
- 9. Choose a device from the "Deliver to" drop down menu, click **Continue**
- 10. The eBook will be delivered wirelessly to your Kindle or Kindle App (download will start immediately if you are currently connected to WIFI)
- 11. The eBook will be available on your Home page

#### **Transfer an eBook to a Kindle via USB connection:**

- 1. After Step #8 (see above), choose **Download and Transfer via USB**
- 2. Save file to your desktop, or other easily accessible location
- 3. Connect Kindle to your computer using USB cable
- 4. Open Kindle drive (located in My Computer or on Desktop)
- 5. Drag and drop downloaded eBook in to the **Documents** folder on the Kindle drive
- 6. eBook will be available on your Home page

#### **Help Menu:**

OverDrive Digital Media Downloads

- To access the Help for OverDrive, select **Help** from the upper right-hand corner of the screen.
- OverDrive tutorial video: [www.overdrive.com/Solutions/Libraries/tour/MenuWelcome.html](http://www.overdrive.com/Solutions/Libraries/tour/MenuWelcome.html)
- Public Library Books for Kindle Help: [www.amazon.com/gp/help/customer/display.html](http://www.amazon.com/gp/help/customer/display.html)
	- Click **Public Library Books for Kindle**  $\bullet$

Beaver Dam Community Library . 311 North Spring Street 920-219-4400 . [www.cityofbeaverdam.com/library](http://www.cityofbeaverdam.com/library)